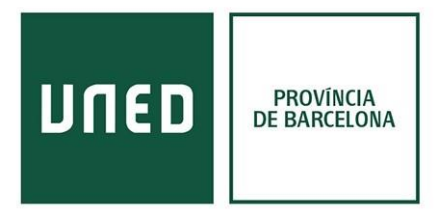

## **Mendeley**

**Mendeley** es un gestor bibliográfico gratuito que funciona tanto en línea como sin conexión desde diferentes plataformas:

- Versión escritorio (+ extensión del navegador)
- Página web
- Aplicación de móvil

La **versión de escritorio** es la más similar al funcionamiento de Refworks. Permite **guardar las referencias de los documentos** de los catálogos y crear carpetas. Hay una extensión específica para **poder trabajar con Word / LibreOffice** y crear bibliografías y citas. También existe una aplicación para añadir al navegador Chrome y Firefox para **guardar las referencias de los documentos directos de páginas web.**

La versión de escritorio permite la posibilidad de trabajar con las referencias, aunque no haya conexión a internet, y cuando ésta se encuentra disponible carga los cambios a tu cuenta online.

La versión de **página web** está planteada como **una red social**, en la que puedes unirte a grupos sobre temas de tu campo de trabajo, **promocionar los artículos** u otros documentos que hayas publicado. **Dispone de un catálogo** de su propia base de datos. También permite acceder a las referencias bibliográficas personales, pero para trabajar es más recomendable utilizar la versión escritorio.

La **aplicación de móvil** permite acceder a los mismos servicios que la página web, **consultar las referencias** que tienes incluidas, comentar en los grupos de los que formas parte. Para añadir referencias nuevas sólo permite introducirlas manualmente.

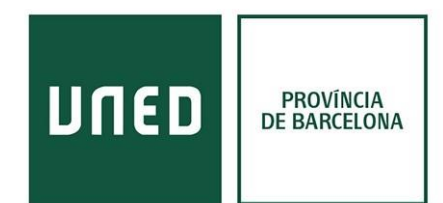

## **Versión de escritorio**

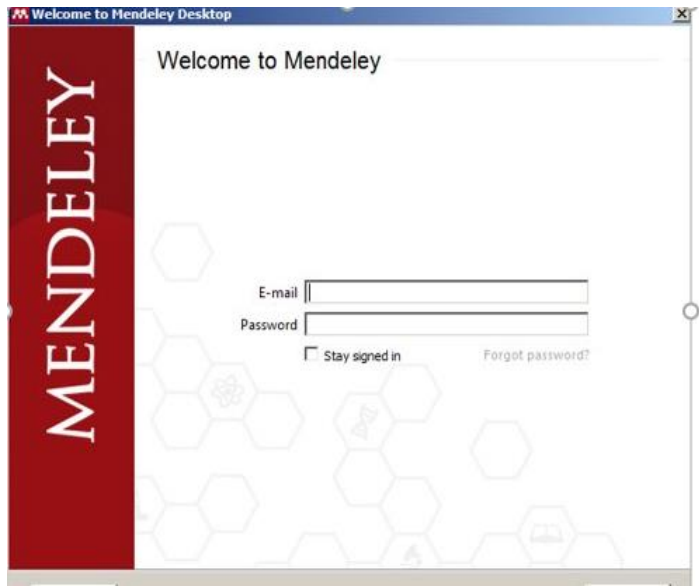

Mendeley al ser un servicio gratuito se puede utilizar cualquier correo electrónico, aunque recomendamos utilizar el **correo de la UNED** para todas las plataformas relacionadas con vuestros estudios.

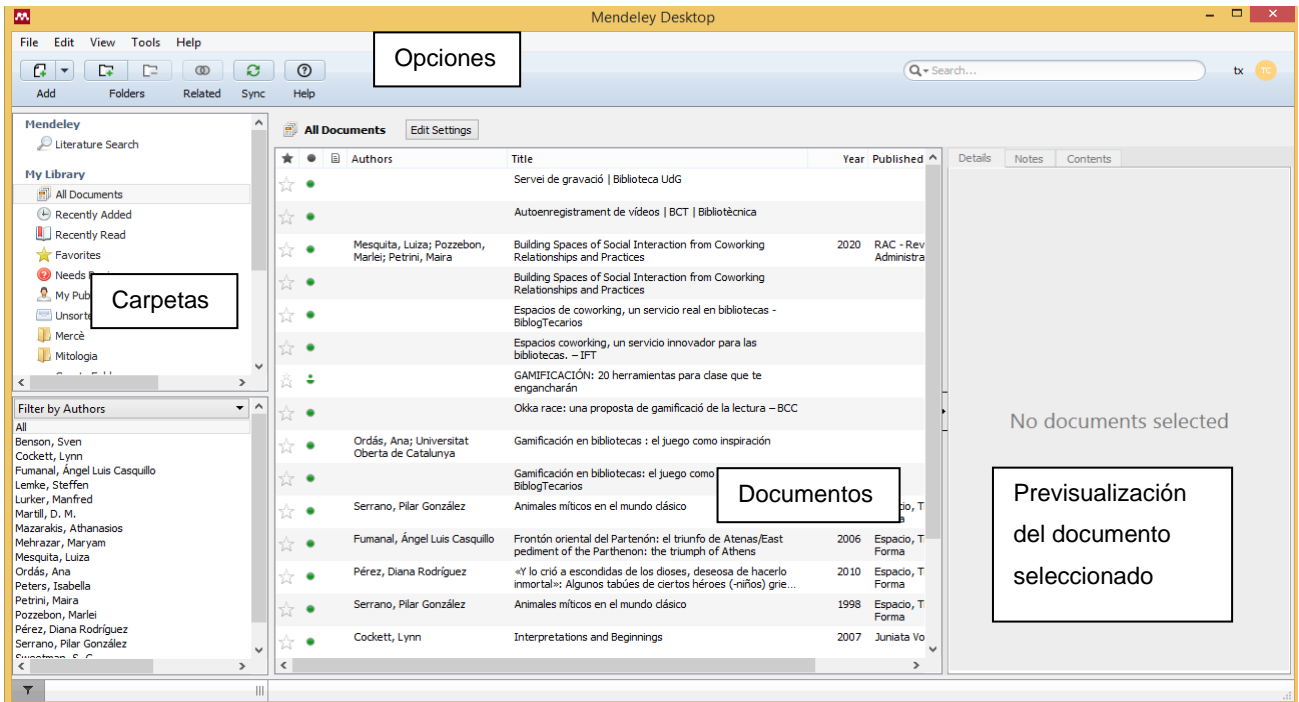

Las referencias a Mendeley se pueden importar descargándolas en el escritorio mediante .bibtxt y después cargándolas dentro de Mendeley. O mediante la extensión del navegador.

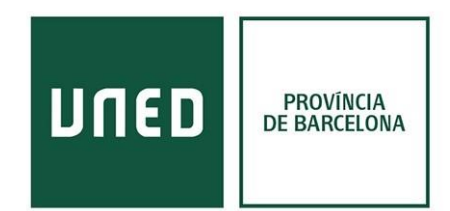

**Descargando las referencias del documento en el escritorio mediante. bibtxt** (ejemplo desde el [Buscador de la UNED\)](https://buscador.biblioteca.uned.es/)

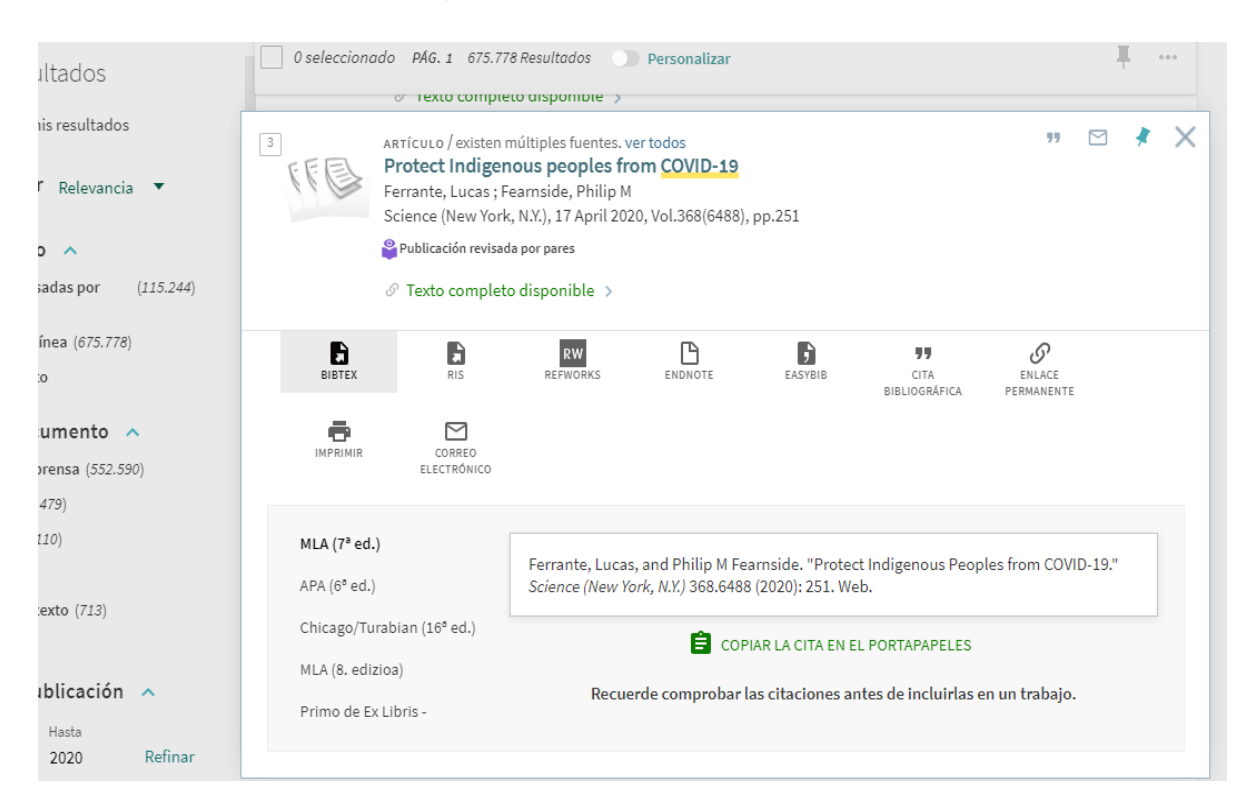

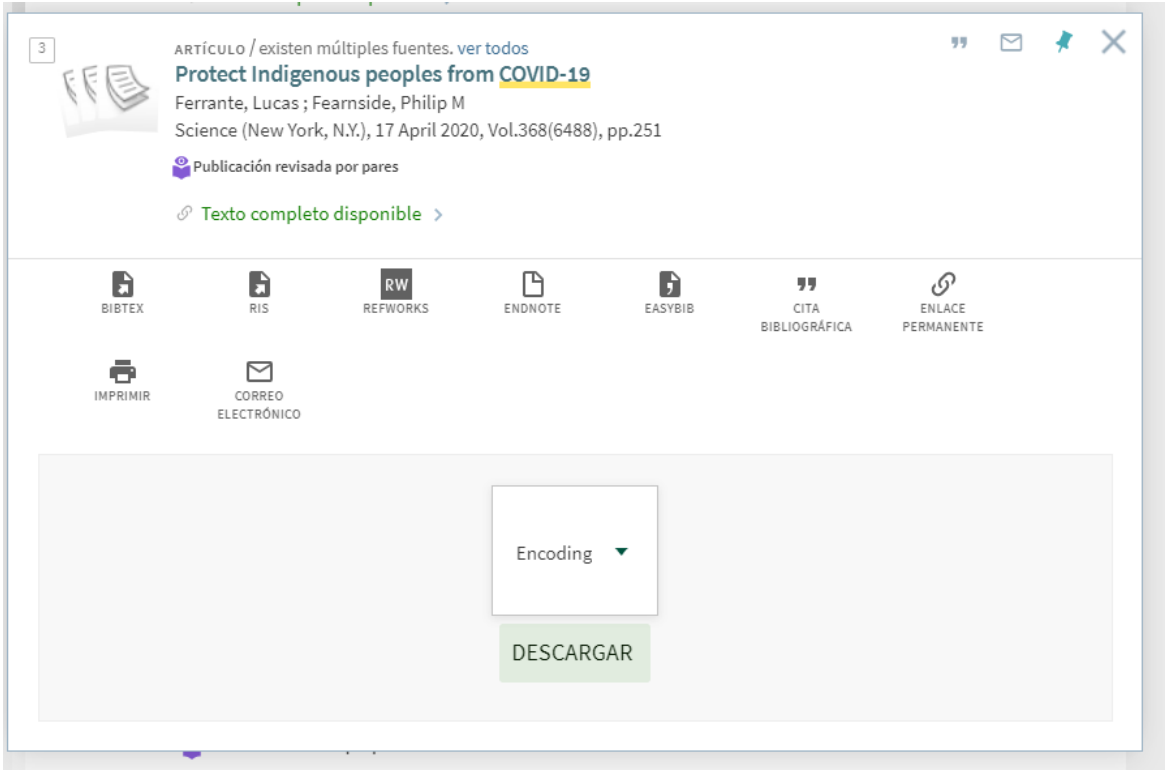

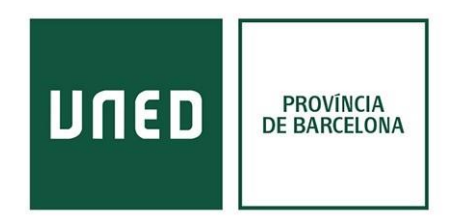

Una vez se descarga, se debe arrastrar el archivo de la carpeta de descargas a la pantalla principal de Mendeley Escritorio y queda guardado el documento. Una vez en Mendeley puedes seleccionar la carpeta en la que deseas guardarlo.

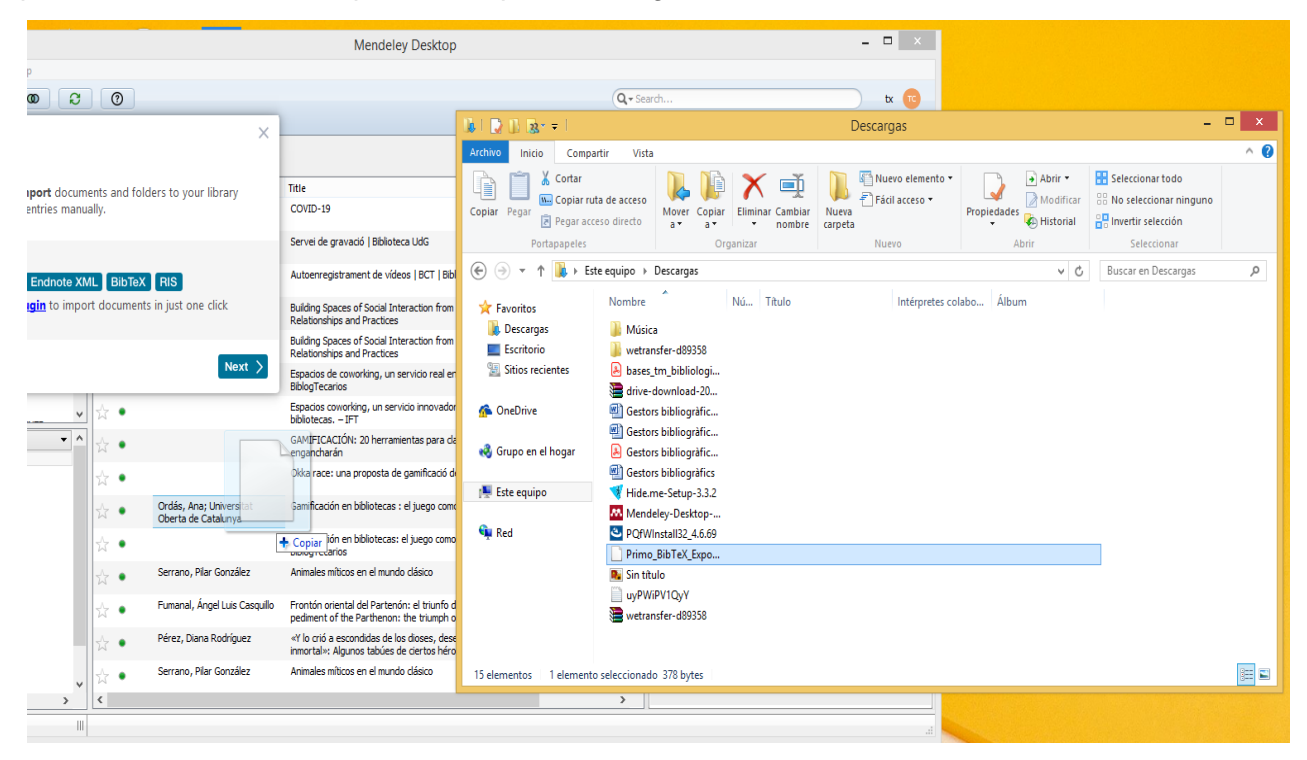

## **Guardar documentos a Mendeley mediante un plug.**

En el ejemplo se utiliza Google Chrome. En el apartado de extensiones, se descarga y te aparece en la parte superior derecha el logo de Mendeley.

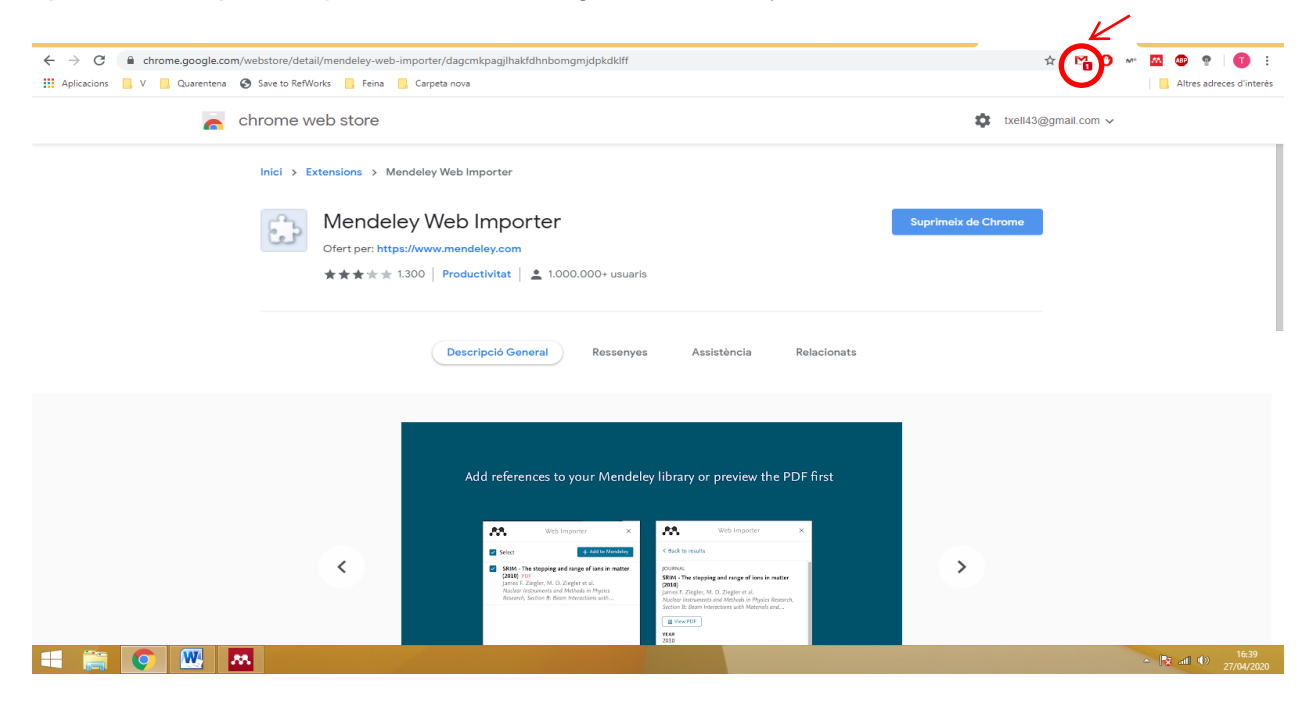

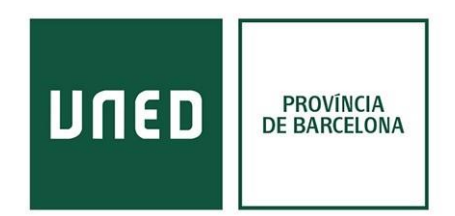

Una vez **seleccionamos el documento** que nos interesa, pulsamos el emoticono de Mendeley que se encuentra en la parte superior derecha de la página y **nos crea la referencia**.

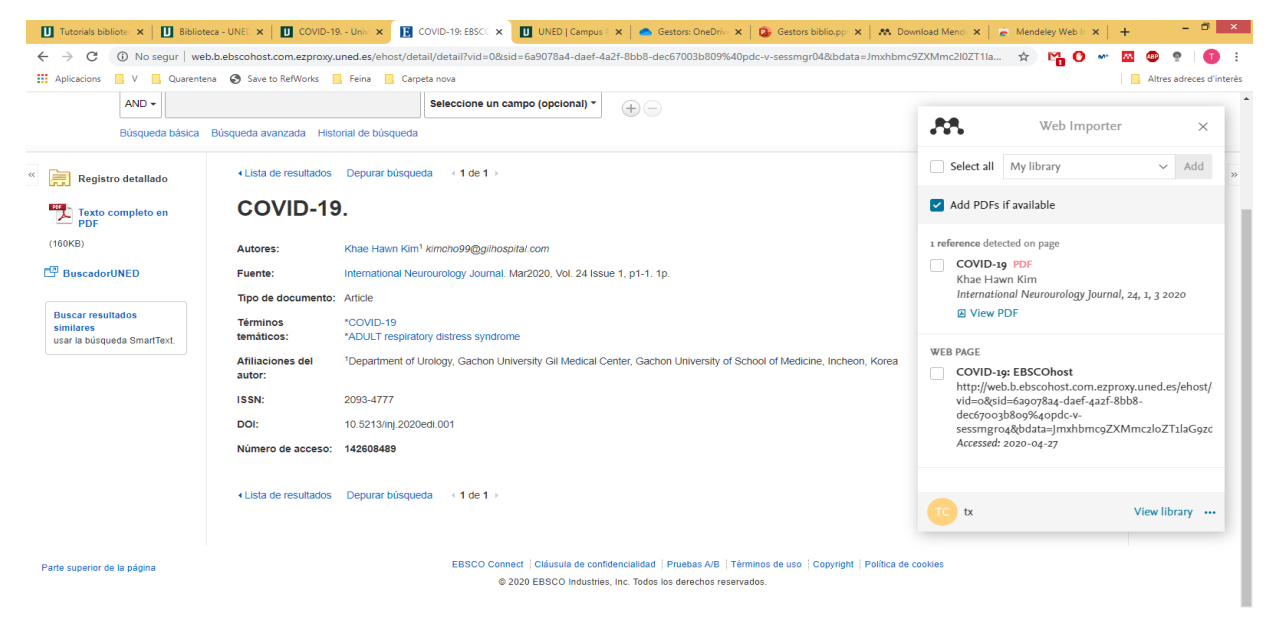

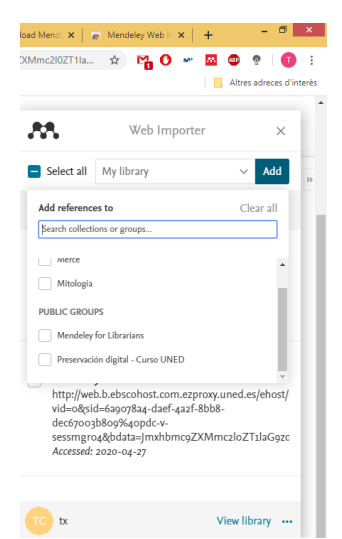

En el caso de Mendeley nos permite **seleccionar la carpeta donde queremos enviar la referencia** desde la propia extensión. Una vez marcada la ubicación hacemos clic en **Add** (añadir) y automáticamente la encontraremos en la versión de escritorio.

Si no se carga, en el apartado de opciones, se encuentra el botón de sincronizar automáticamente.

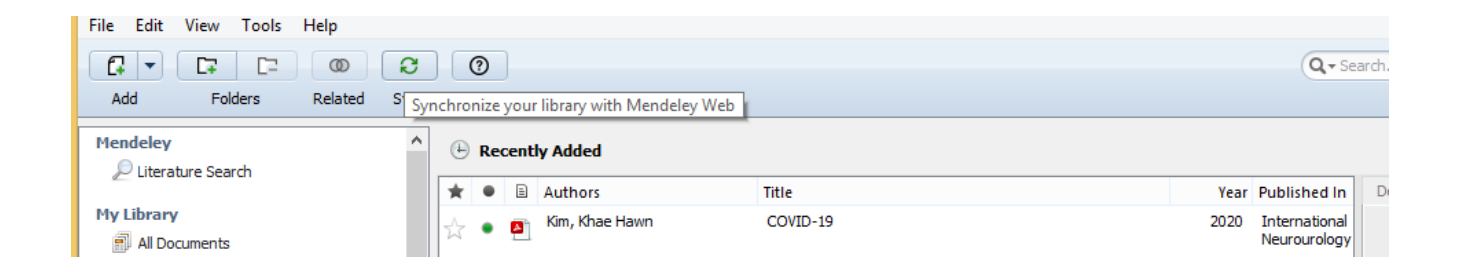

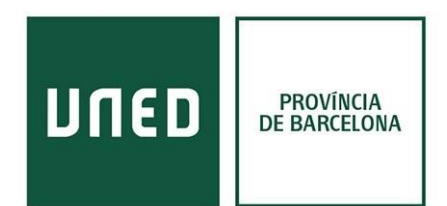

Por último, para **crear una bibliografía o citación individual**, hay que bajar la aplicación del procesador de texto (Word o LibreOffice). En la pestaña inicial de la versión de escritorio de Mendeley te aparece el enlace directo, sino en el apartado "**Tools**" puedes descargarlo.

Una vez descargado se crea un **apartado de Mendeley** automáticamente como **pestaña nueva** (LibreOffice y Word previos a la edición 2010) o en la pestaña "**Referencias**" en Word actualizado.

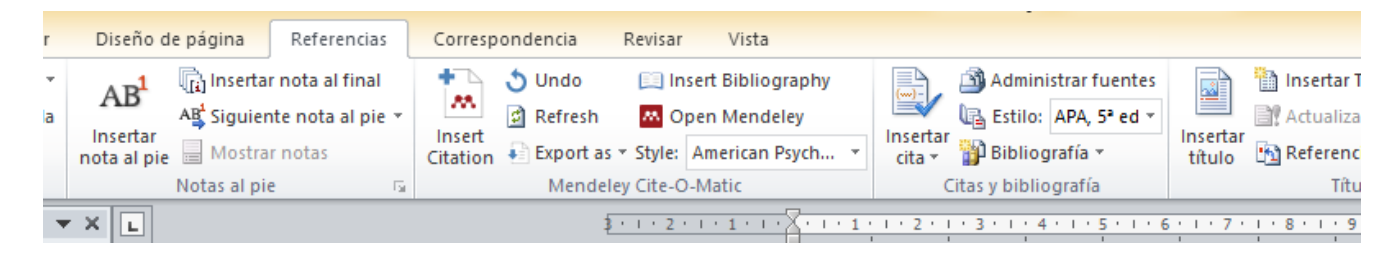

Al pulsar **"Insert Citation"** se abre la aplicación de Mendeley para escritorio y puedes seleccionar los documentos con los que quieres trabajar o con los que quieres crear una bibliografía. Situándote en la referencia que quieras utilizar en el trabajo y enviándolo en el Word pulsando el emoticono de las comillas.

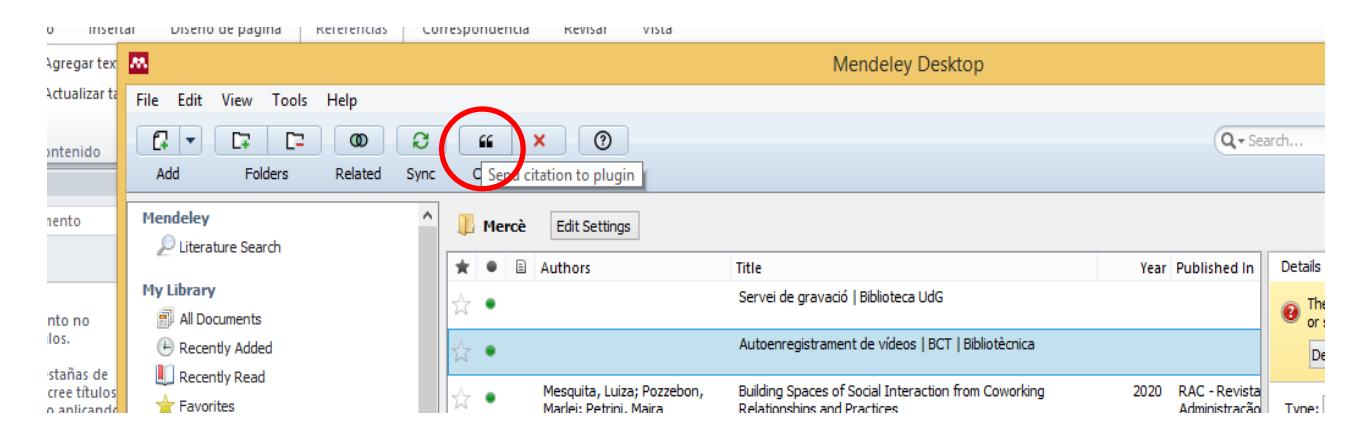